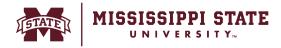

## **Adding a Non-Catalog Item to a Cart**

Select the Non Catalog Item option as seen below

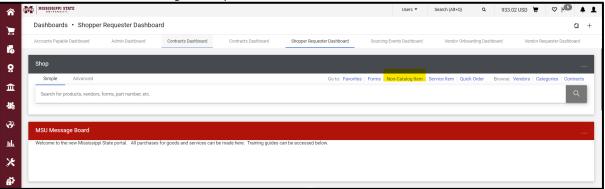

 Select the vendor and complete all the required fields. Select Save cart and Add Another to add a second line item to your cart. Once you are done adding all the lines, select Save to proceed.

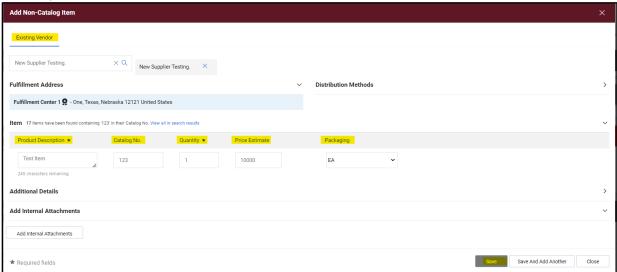

o Select the Cart icon and then select Checkout.

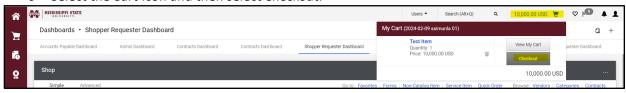

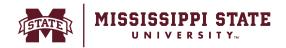

 A non-catalog item will be added to the cart. Proceed to complete and submit the requisition.

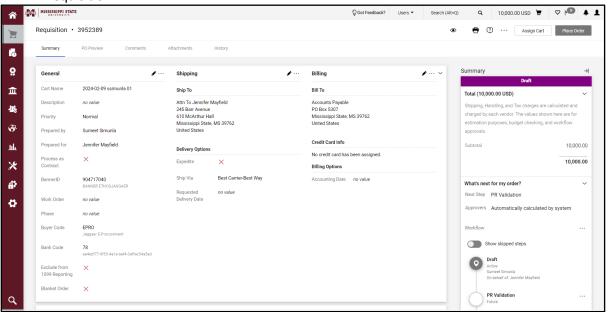